**VERSION** 

8

# Deration Guide

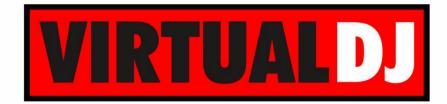

# AUDIO & VIDEO MIXING DJ SOFTWARE

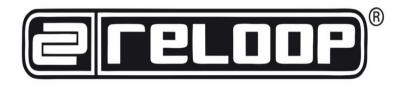

# **Terminal Mix 8**

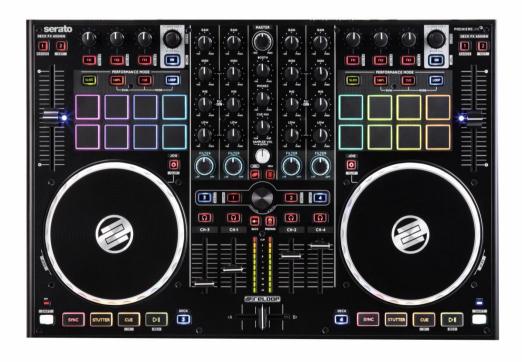

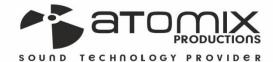

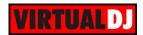

# **Table of Contents**

| INSTALLATION               | 3  |
|----------------------------|----|
| Firmware & Drivers         | 3  |
| VirtualDJ 8 Setup          | 3  |
| Advanced Setup             | 4  |
| A. TRANSPORT               | 5  |
| В. ТЕМРО                   | 6  |
| C. EFFECT & LOOP           | 6  |
| D. PADS                    | 7  |
| Slicer & Slicer Hold mode  | 8  |
| Sampler mode               | 8  |
| HotCues mode               | 9  |
| Loop & Loop Roll mode      | 10 |
| Manual Loop mode           | 10 |
| HotCue & Sampler dual mode | 11 |
| HotCue & Loop dual mode    | 11 |
| Sampler & Loop dual mode   | 11 |
| E. MIXER & BROWSER         | 12 |
| F. INPUTS & RECORDING      | 14 |
| Recording & Broadcasting   | 14 |
| Timecodes                  | 14 |

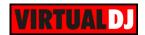

# **INSTALLATION**

### Firmware & Drivers

**Firmware**: Update the firmware of the unit to the latest version from <a href="http://www.reloop.com/reloop-terminal-mix-8">http://www.reloop.com/reloop-terminal-mix-8</a>

**Drivers (for Windows only)**: Install the latest Reloop ASIO drivers from <a href="http://www.reloop.com/reloop-terminal-mix-8">http://www.reloop.com/reloop-terminal-mix-8</a>
No drivers are required for Mac OSX computers

### VirtualDJ 8 Setup

Download and install VirtualDJ 8 from <a href="http://www.virtualdj.com/download/index.html">http://www.virtualdj.com/download/index.html</a> (in case you have not done already)

Once VirtualDJ 8 is launched, a Login Window will appear. Login with your virtualdj.com account. A **Pro Infinity** or a **PLUS License** is required to fully use the Reloop Terminal Mix 8. Without any of the above Licenses, the controller will operate for 10 minutes each time you restart VirtualDJ.

http://www.virtualdj.com/buy/index.html

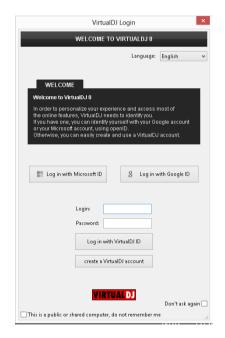

A **detection** window will appear next asking to use or not the **pre-defined audio setup** with the built-in sound card of the Reloop Terminal Mix 8. You can still change that from Settings->AUDIO tab.

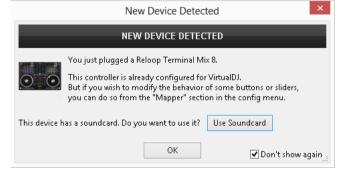

The unit is now ready to operate.

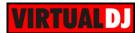

### **Advanced Setup**

### **MIDI** Operation

The unit should be visible in the CONTROLLERS tab of Config and the "factory default" available/selected from the Mappings drop-down list. The factory default Mapping offers the functions described in this Manual, however those can be adjusted to your needs via VDJ Script actions.

Find more details at

http://www.virtualdj.com/wiki/VDJscript.html

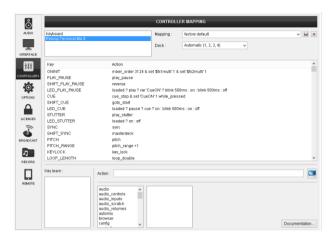

### **AUDIO Setup**

The unit has a **pre-defined** Audio setup and a **special button** in the AUDIO tab of Config to provide that. Alternative Audio setups can be applied in the same window.

Please read the manual of the unit for further Audio capabilities-setups.

http://pioneerdj.com/support/product.php?lan q=en&p=DDJ-SZ&t=man

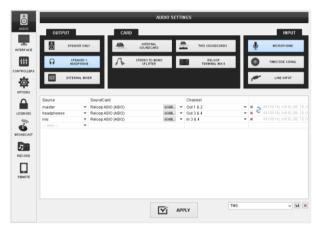

For further software settings please refer to the User Guides of VirtualDJ 8. http://www.virtualdi.com/wiki/PDFManuals.html

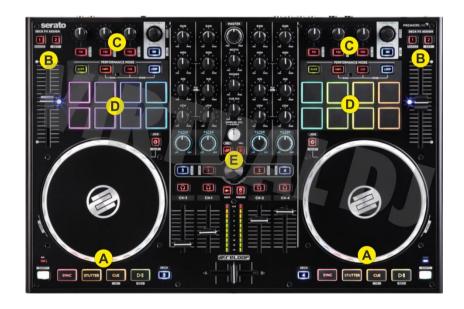

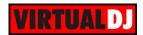

# A. TRANSPORT

- SHIFT. Press and hold this button to access secondary functions of other controls on the TM8
- 2. SYNC. Press this button to automatically match the corresponding Deck's tempo with the opposite Deck's (or the Master Deck's if using a 4 decks Skin) tempo and phase. Press and hold Shift and press this button to set this deck as Master Deck (for 4 decks skins).
- **3. STUTTER**. Press this button to return to the last paused position and play the track from there.
- 4. CUE. When the Deck is paused, you can set a temporary Cue Point by moving the Platter to place the Audio Pointer at the

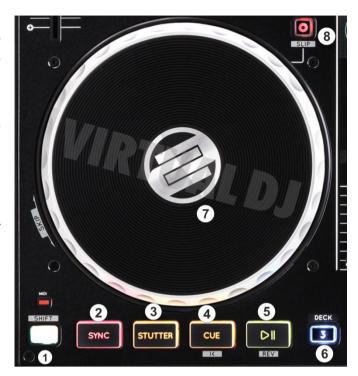

desired location and then pressing the Cue Button. During playback, you can press the Cue Button to return the track to this Cue Point. (If you did not set a Cue Point, then it will return to the beginning of the track.). If the Deck is paused, you can press and hold the Cue Button to play the track from the Temporary Cue Point. Releasing the Cue Button will return the track to the temporary Cue Point and pause it. To continue playback without returning to the Temporary Cue Point, press and hold the Cue Button, then press and hold the Play Button, and then release both buttons.

Press and hold Shift and then press this button to return to the beginning of the track.

- **5. PLAY/PAUSE**. Plays / Pauses the track. Press and hold Shift and then press this button to play the track in reverse.
- 6. DECK SELECT. Switch Left decks (1 and 3) and Right Decks (2 and 4).
- 7. JOGWHEEL. Touch sensitive platter for scratching (vinyl mode), bending (CD Mode) or Seek mode. In Scratch mode, use the jogwheel to scratch and the outer ring to bend. Hold SHIFT down and then use the jogwheel to navigate through the track (seek mode)
- 8. JOG MODE. Use this button to toggle between the Scratch (Vinyl) and Bend (CD) mode. Hold SHIFT and then press this button to enable the Slip Mode. Several software functions (such as Jogwheel movements, HotCues and Loops) will apply temporary on the track, and the track will return to the position it would have been when those functions are not triggered.

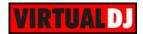

# B. TEMPO

- PITCH. Controls the track's playback tempo. The blue led indicates that the pitch fader of the unit is on zero (center) position
- **10. RANGE** (SHIFT). Hold **SHIFT** down and then press this button to select the next available **pitch** range. The pitch range applies to all VirtualDJ decks (global setting)
- **11. KEY** (SHIFT). Hold **SHIFT** down and then press this button to enable/disable **Master Tempo** (Keylock) on the deck.

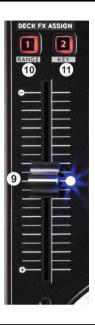

# C. EFFECT & LOOP

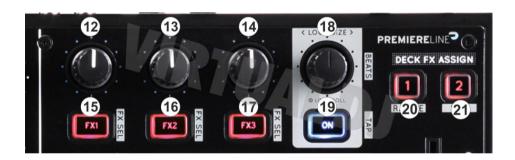

This section offers control of 3 Effect slots per deck, loop, loop roll actions and Master video Effects and Video Transition controls.

- **12. FX1 knob**. Controls the **1**<sup>st</sup> **parameter** of the selected effect of **FX Slot 1**. Hold **SHIFT** down and use this knob to control the **2**<sup>nd</sup> **parameter** of the selected effect of FX Slot 1.
- **13. FX2 knob**. Controls the **1**<sup>st</sup> **parameter** of the selected effect of **FX Slot 2**. Hold **SHIFT** down and use this knob to control the **2**<sup>nd</sup> **parameter** of the selected effect of FX Slot 2.
- **14. FX3 knob**. Controls the **1**<sup>st</sup> **parameter** of the selected effect of **FX Slot 3**. Hold **SHIFT** down and use this knob to control the **2**<sup>nd</sup> **parameter** of the selected effect of FX Slot 3.

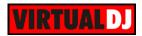

- **15. FX1 ON**. Press this button to **enable**/disable the selected **effect** of **FX Slot 1**. Hold **SHIFT** down and then press this button, to **select** the **next** available **effect** for FX Slot 1.
- **16. FX2 ON**. Press this button to **enable**/disable the selected **effect** of **FX Slot 2**. Hold **SHIFT** down and then press this button, to **select** the **next** available **effect** for FX Slot 2.
- **17. FX3 ON**. Press this button to **enable**/disable the selected **effect** of **FX Slot 3**. Hold **SHIFT** down and then press this button, to **select** the **next** available **effect** for FX Slot 3.
- **18. LOOP ENC.** Turn the encoder anti-clockwise to **half** the size of the loop and clockwise to **double** it. Hold **SHIFT** down and then use the encoder to **move** the triggered **loop** forward or backwards **by 1 beat**.
  - Push the encoder to toggle between normal and Roll Loop mode.
- 19. .LOOP ON. Press this button to trigger a loop of the selected size (toggle function). When Roll loop mode is selected, the button will apply a temporary (while pressed) Loop Roll and the track will return to the position it would have been if the Loop was never triggered.
  - Hold **SHIFT** down and then use this button (for at least 4 times) to **manually tap** the **tempo** of the track
- 20. FX ASSIGN 1. Use the left side button to enable/disable the selected Video Transition. Use the right side button to enable/disable the selected Master Video Effect.
- 21. FX ASSIGN 2. Use the left side button to select the next Video Transition. Use the right side button to select the next Master Video Effect.

# D. PADS

Pads (22) offer 11 different modes, depending on the PAD MODE buttons (23). Each of the 4 PAD MODE buttons offers 2 individual modes. Press the same PAD MODE button again to access the additional mode (the LED will blink as an indication).

**3 Dual modes** are also offered. Press 2 PAD Mode buttons (from SAMPL, CUE and LOOP) **at the same time** to access one of the dual modes.

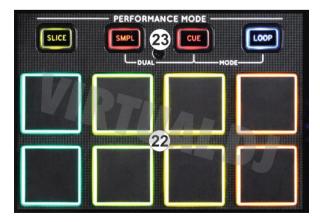

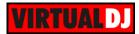

### Slicer & Slicer Hold mode

Press the **SLICE** mode button to set the PADs to **SLICER mode**.

The eight pads represent eight sequential beats—"Slices"—in the Beat Grid. The playing Slice is represented by the currently red lit pad. The red light will "move through the pads" as it progresses through each eight-Slice phrase. Press a pad to repeat that Slice (hold it down if you want to keep looping it).

Once the Pad is released the track will continue to play from the position it would have been if the pad was never pressed.

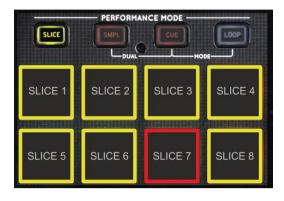

If the SLICER mode is selected, press **again** the same Mode button to set the PADs to **SLICER HOLD mode**. In this mode the Slice is memorized on first press as the track continues to play. (HOLD mode). In this mode the playing Slice is represented by the currently green lit pad.

In both modes, press and hold **SHIFT** to receive the **parameters of the Slicer**.

Use Pads 1 and 5 to increase/decrease the **step** of the Slicer.

Use Pads 4 and 8 to increase/decrease the **length** of the applied loop on the slice.

Pads 2, 3, 6 and 7 are not used.

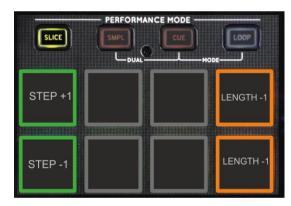

### Sampler mode

Press the **SMPL** mode button to set the PADs to **SAMPLER mode**.

Each one of the pads triggers a sample from the selected Sampler Bank of VirtualDJ. If a bank has less than 9 samples, both sides of the Terminal Mix 8 will control the same samples. If a bank has more than 8 samples, the left side of the Terminal Mix 8 will control samples 1 to 8 and the right side samples 9 to 16. Each one of the Pads will automatically get the assigned color of each sample.

Press the pads to **trigger a sample**. Depending on the selected trigger mode, use

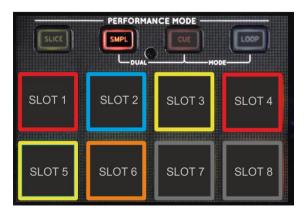

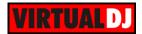

SHIFT and the same pads to stop the sample.

If the SAMPLER mode is selected, press again the same Mode button to receive the **Sampler parameters** (led will blink).

Use **Pads 1 and 5** to select the previous and next available **Sampler Bank**.

Use **Pads 4 and 8** to select the next sampler **trigger mode** (On/off, Hold, Stutter and Unmute)

Use **Pad 2** to **record** the deck into a new Sample.

Use **Pad 3** to toggle the Sampler between the **List and Trigger pad view**.

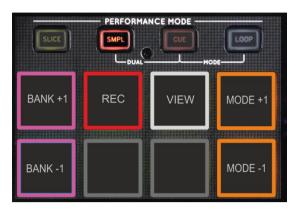

### HotCues mode

Press the **CUE** mode button to set the PADs to **HOT CUE mode**.

Each one of the 8 pad assigns a Hot Cue Point or returns the track to that Hot Cue Point.

When a Hot Cue Button is unlit, you can assign a Hot Cue Point by pressing it at the desired point in your track. Once it is assigned, the Hot Cue Button will light up red.

Hold **SHIFT** and then press a pad to **delete** its assigned Hot Cue Point. Red leds will blink if a HotCue point exists

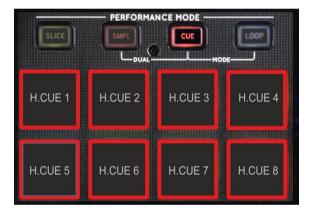

If the CUE mode is selected, press **again** the same Mode button to set the PADs to **HOTCUE LOOP mode** (led will blink).

Each one of the 8 pad assigns a Hot Cue Point or returns the track to that Hot Cue Point, but in both cases, it also triggers a **Loop** at that point, while the Pad is pressed (led will become blue).

Hold **SHIFT** and then press a pad to **delete** its assigned Hot Cue Point. Red leds will blink if a HotCue point exists

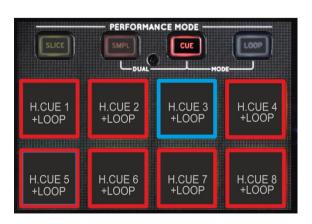

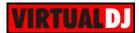

### Loop & Loop Roll mode

Press the **LOOP** mode button to set the PADs to **Loop mode**.

Each one of the PADs triggers a loop of a different size as per the image.

Press the same pads to disable the applied loop or another one to apply a loop of a different size. The LOOP encoder can be also used to half/double the size.

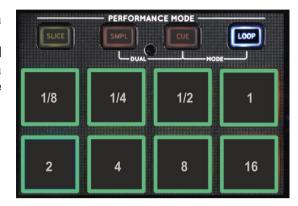

Hold **SHIFT** down and then press one of the pads to trigger a **momentary Loop Roll** of a different size as per the image. Once the PAD is released the track will continue to play from the position it would have been if the Loop Roll was never triggered.

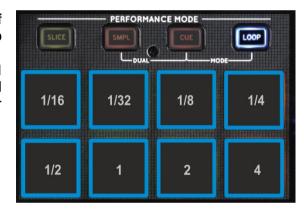

### Manual Loop mode

If the **LOOP** mode is selected, press **again** the same Mode button to set the PADs to **Manual LOOP** mode (led will blink).

Each one of the 8 pad offers a different loop function.

Use Pads 1 and 2 to set a Loop Entry (In) and a Loop Exit (Out) point for manual looping.

Use **Pads 5 and 6** to **move** the Loop by 1 beat

Use **Pads 3 and 4** to save the current loop to one of the 2 available slots and **Pads 7 ad 8** to Load and **Prepare** the Saved Loops (it will not jump to that point if the position of the track is before that point).

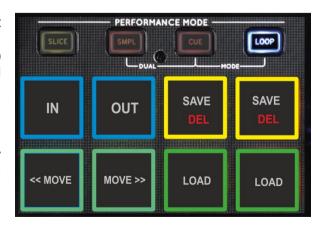

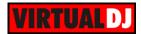

While **SHIFT** is pressed use **Pads 1 and 2** to repeat the last triggered loop (**reloop**) and **exit**. Use **Pads 3 and 4** to **delete** the saved Loops. Use **Pads 7 and 8** to **Load** (and jump to) the saved Loops.

### HotCue & Sampler dual mode

Press the CUE and the SAMPL mode buttons at the same time to set the PADs to the Hot Cue & Sampler Dual mode.

In this mode the top 4 PADs assigns a Hot Cue Point (1 to 4) or returns the track to that Hot Cue Point.

Hold **SHIFT** and then press a pad to **delete** its assigned Hot Cue Point. Red leds will blink if a HotCue point exists

The 4 lower PADs will trigger a Sample (slots 1 to 4) Depending on the selected trigger mode, use SHIFT and the same pads to stop the sample.

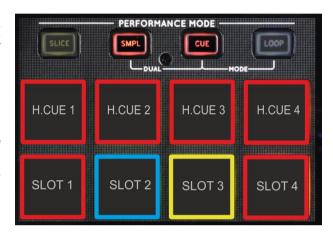

### HotCue & Loop dual mode

Press the **CUE** and the **LOOP** mode buttons at the same time to set the PADs to the **Hot Cue & Loop Dual mode**.

In this mode the top 4 PADs assigns a Hot Cue Point (1 to 4) or returns the track to that Hot Cue Point.

Hold **SHIFT** and then press a pad to **delete** its assigned Hot Cue Point. Red leds will blink if a HotCue point exists

The 4 lower PADs will trigger a Loop of a different size (from 1/8 to 1 beat)

Hold **SHIFT** down and then use the lower 4 PADs to trigger a **momentary Loop Roll** of a different size (1/32 to ½ beats)

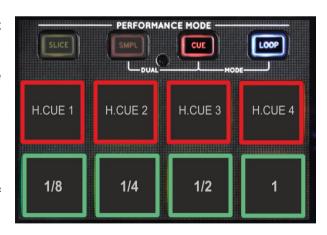

### Sampler & Loop dual mode

Press the **SAMPL** and the **LOOP** mode buttons at the same time to set the PADs to the **Sampler & Loop Dual mode**.

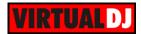

In this mode the top 4 PADs will trigger a Loop of a different size (from 1/8 to 1 beat)

Hold **SHIFT** down and then use the same PADs to trigger a **momentary Loop Roll** of a different size (1/16 to 1/2 beats)

The 4 lower PADs will trigger a Sample (slots 1 to 4) Depending on the selected trigger mode, use SHIFT and the same pads to stop the sample.

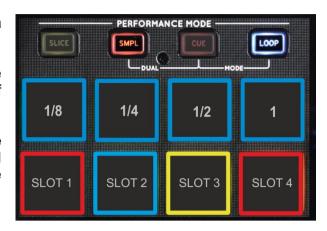

## E. MIXER & BROWSER

- **24. CROSSFADER**. Blends audio between the channels assigned to the left and right side of the crossfader.
- **25. VOLUME**. Adjust the Volume of each channel.
- **26. PFL.** Press these buttons to send each channel to the Headphones Output channel.
- 27. LOAD. Press these buttons to load the selected track from the Browser to decks 1 to 4. The LED of the button will be on if the deck is loaded. Hold SHIFT down and then press one of these buttons to enable the Fader Start on a deck.
- **28. FILTER**. Use this knob to apply a **High/Low Pass Filter** to the deck. In middle position no filter is applied.
- **29. EQ LOW.** Adjust the **Low** (Bass) frequencies for each mixer channel.
- **30. EQ MID.** Adjust the **Mid** frequencies for each mixer channel.
- **31. EQ HIGH.** Adjust the **High** (Treble) frequencies for each mixer channel.
- **32. GAIN.** Adjust the **Gain** of each mixer channel.

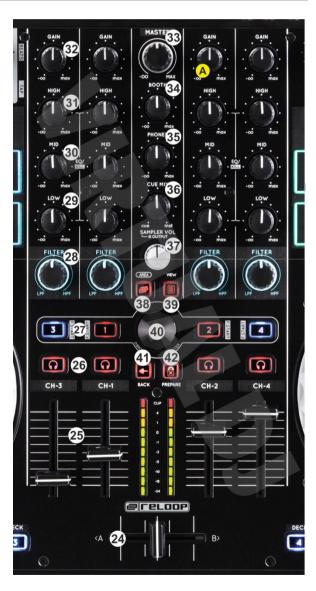

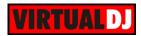

- **33. MASTER VOLUME**. Adjust the level of the Master Output. Hardware operation movement not visible on the VirtualDJ GUI
- **34. BOOTH VOLUME**. Adjust the level of the Booth Output. Hardware operation movement not visible on the VirtualDJ GUI.
- **35. HEAPHONES LEVEL**. Adjust the Volume Output of the Headphones Channel. Hardware operation movement not visible on the VirtualDJ GUI.
- **36. HEADPHONES MIXING.** Adjust how the Channels and the Master Output blend at the Headphones Channel.
- 37. SAMPLER VOLUME. Adjust the Master Output Volume of the VirtualDJ Sampler
- **38. AREA**. Cycles through the available **Center panels** of the default VirtualDJ GUI (Mixer, Video, Scratch and Master). Hold SHIFT down and then press this button to toggle between the **List and the Grid view** of Browser.
- **39. VIEW.** Cycles through the views of the **Sideview** (Automix, Sidelist, Sampler, Karaoke and Clones). Hold **SHIFT** down and then press this button to **show/hide** the **Sideview**.
- 40. BROWSE ENC. Scroll through files of folders. Push the encoder to enter the Songs List (if focus is on the folders list) or load the selected track to the first available deck. Hold SHIFT down and then push the encoder to set focus to the Folders list or open/close the subfolders if focus is on the Folders list already.
- **41. BACK.** Set focus to the **previous Browser Window** (Folders List, Songs List and Sideview).
- **42. PREPARE.** Add the selected track to the Automix List. Hold SHIFT down and then press this button to add the selected track to the Sidelist.

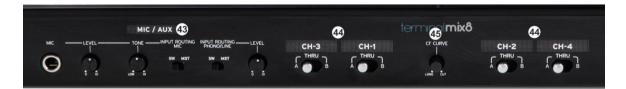

- **43. MIC/AUX**. Microphone and Auxiliary Input Control. Hardware operations, however the Inputs can be routed into the software as well (see Recording)
- **44. CF ASSIGNS**. Define which mixer channels (decks) will be assigned as left or right side of the crossfader. If in a channel is at THRU position, the channel will be heard in Master Output regardless of the Crossfader position.
- **45. CF CURVE**. Define how the crossfader will blend the mixer channels.(from log/Smooth to Cut/Scratch curve)

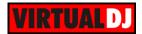

# F. INPUTS & RECORDING

The Terminal Mix 8 offers 2 stereo Inputs. An **AUX** at the rear side (Input Channels 1 and 2) and a **Microphone** Input at the front (Input channels 3 and 4). Each one of the Inputs can be routed through the Master Output directly (front switcher to **MST** position) or through VirtualDJ (front switcher to **SW** position). A Level knob for each Input is offered to adjust its Input Volume.

### Recording & Broadcasting

The unit offers the ability to **record the Master Output directly** from VirtualDJ record button (in the MASTER center panel). The Microphone and the AUX Inputs can be also recorded and controlled, it those are at the SW position.

In this case a Line In and a Microphone line need to be manually added to the audio configuration.

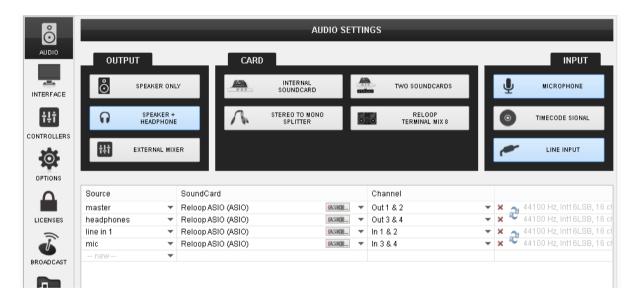

Note. If the Microphone (or the Line Input) is not required to be recorded, it is advised not to route the Microphone through the software, as an additional latency will be applied.

### **Timecodes**

Even though the Terminal Mix 8 is not designed to support Timecoded CDs and Vinyls (DVS), the unit is capable to offer Timecode setups. In theory only a **single Timecode** device can be used (connection to the **AUX** Input), however a second Timecoded device can be also connected to the MIC Input (and adjust the Level of its signal).

The following audio configuration is showing a single Timecode input.

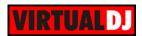

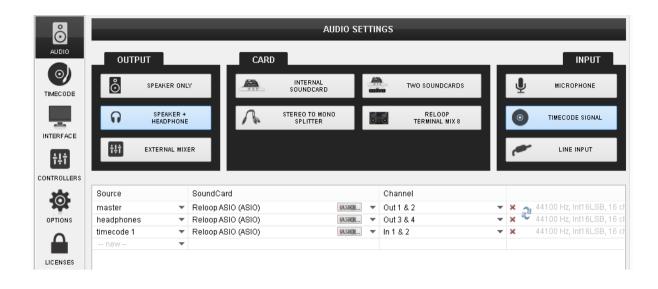

Hardware Integration Department **VIRTUAL DJ**2014 - ATOMIX PRODUCTIONS

Reproduction of this manual in full or in part without written permission from Atomix Productions is prohibited.